[Documentation](http://confluence.aheadworks.com/display/EUDOC) / [Documentation Home](http://confluence.aheadworks.com/display/EUDOC/Documentation+Home)

# [Layered Navigation](http://confluence.aheadworks.com/display/EUDOC/Layered+Navigation)

Created by Unknown User (bondarev), last modified by Unknown User (malynow) on [фев 22, 2016](http://confluence.aheadworks.com/pages/diffpagesbyversion.action?pageId=17760299&selectedPageVersions=47&selectedPageVersions=48)

- [Installation](#page-0-0)
	- [Set up cron](#page-2-0)
- [Configuration](#page-2-1)
	- [Basic Configuration](#page-2-2)
	- [Filters Management](#page-3-0)
		- [Edit Filter screen](#page-3-1)
- [Notes](#page-7-0)
- [Uninstallation](#page-8-0)
- [Troubleshooting](#page-9-0)

Having hard time finding an answer to your question?

Check out our [Knowledge](http://ecommerce.aheadworks.com/kbase/extension-layered-navigation/) Base.

Extension page: <http://ecommerce.aheadworks.com/magento-extensions/layered-navigation.html>

Optimizes the navigation and lets visitors search by categories, price ranges, color, and other product attributes.

# <span id="page-0-0"></span>Installation

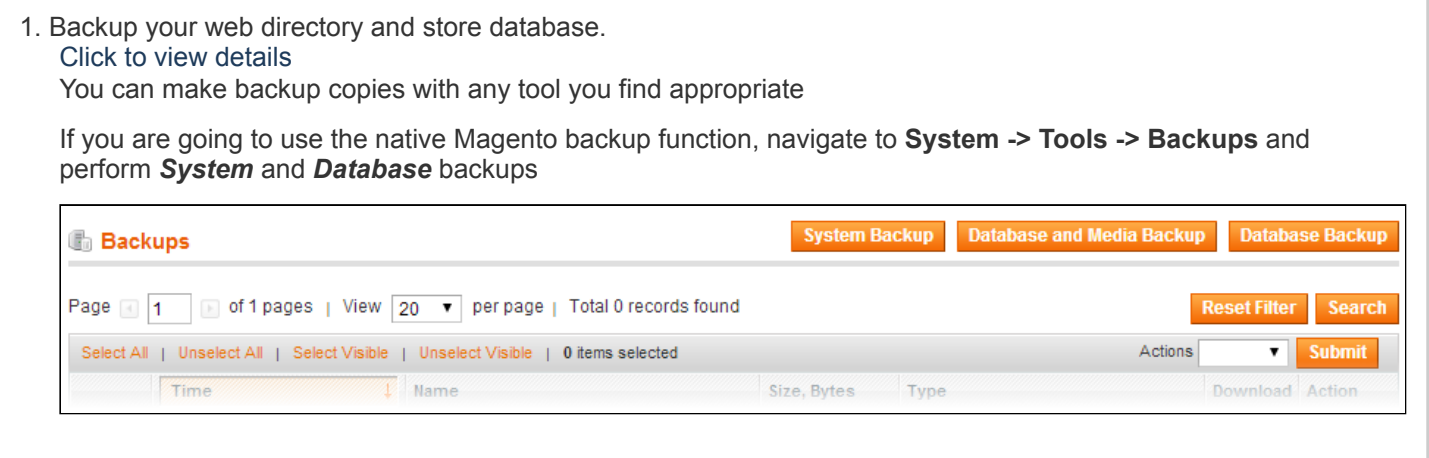

2. Log in to the Magento backend

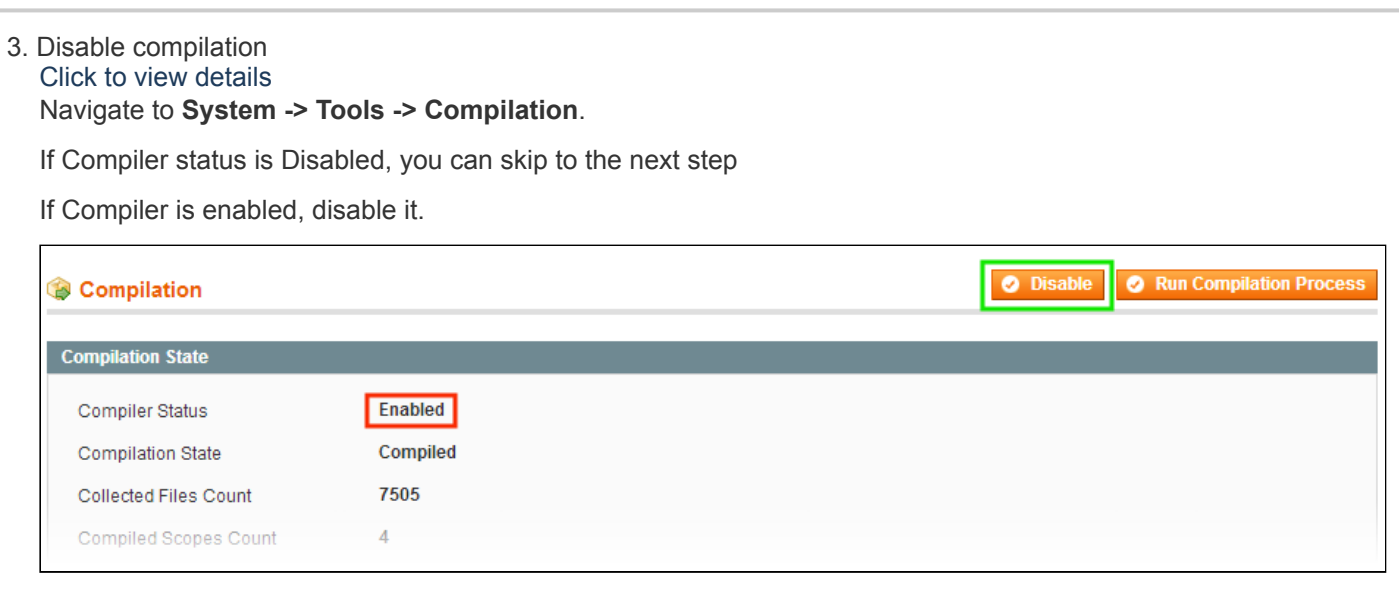

**IMPORTANT:** after the extension is installed, you can enable the compilation again; **IT IS CRUCIAL** that you use "**Run Compilation Process**" function, not just "Enable button"

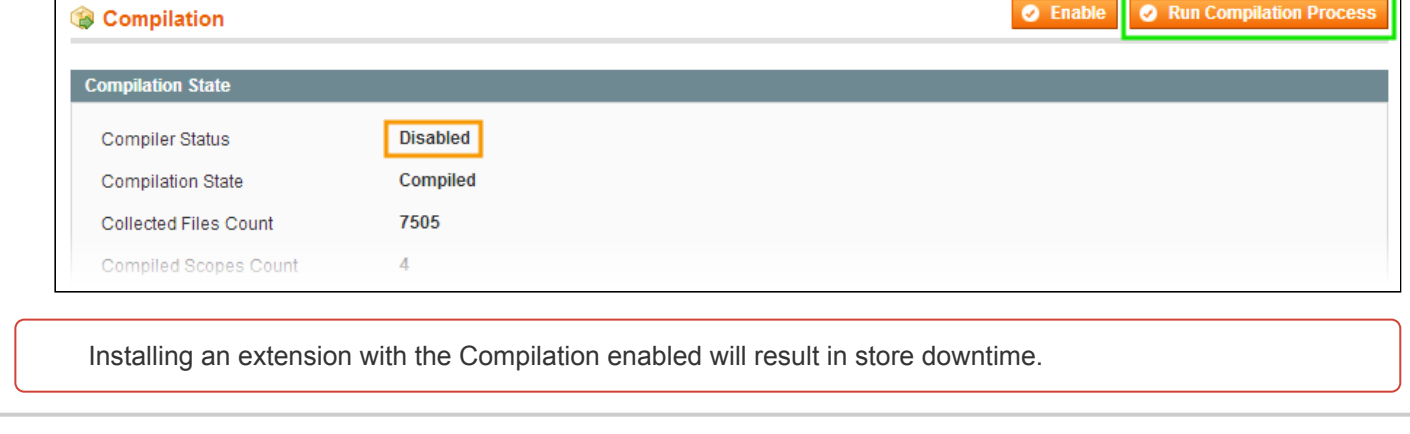

### 4. Flush store cache

Click to view details

You can flush the store cache in 2 ways:

**via the backend**:

Navigate to **System -> Cache Management** menu, and click **Flush Magento Cache** button

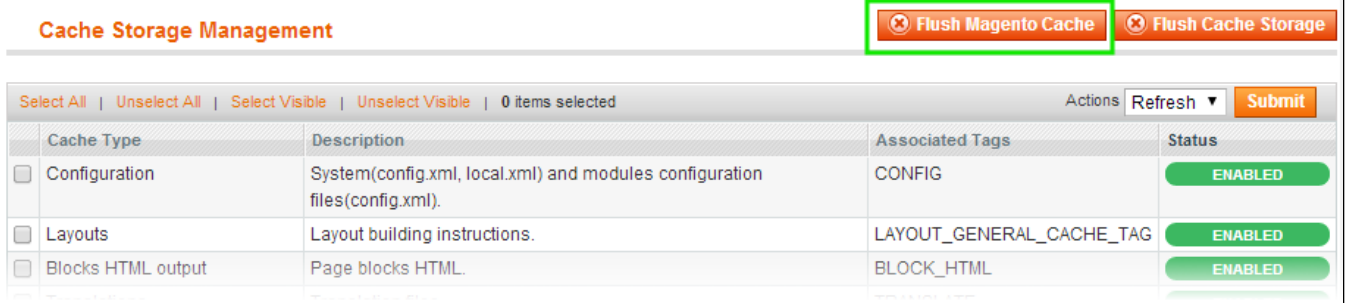

#### **via filesystem**:

On your server, navigate to Magento root folder, then proceed to **/var/cache/;** delete all the content there.

#### 5. Download the extension package from your account and extract the downloaded archive

6. Copy the content of **/Step\_1/** folder to your store's root directory

#### **If you are using a custom theme,**

#### read the instructions here.

The extension comes with 2 design packages: **/base/default/** and **/rwd/default/** .

In case you are using a custom theme, it is recommended to copy the design files to your current theme's folders. In case there are several themes in use at the same store, the design files must be copied to each of them.

- Find this folder in the package: /step 1/app/design/frontend/base/default/ ; copy its content to */app/design/frontend/[your\_package]/[your\_theme]/*
- Find this folder in the package: */step\_1/skin/frontend/base/default/* ; copy its content to */skin/frontend/[your\_package]/[your\_theme]/*

7. Copy the content of **/Step\_2/** folder to your store's root directory

8. Flush store cache again; log out from the backend and log in again.

### <span id="page-2-0"></span>Set up cron

Automatic Layered Navigation data reindexing is launched by cron. If you have already configured cron jobs for your Magento installation then you can skip this step. Read the following instructions on setting cron job for your Magento store: [http://www.magentocommerce.com/wiki/1\\_-\\_installation\\_and\\_configuration/how\\_to\\_setup\\_a\\_cron\\_job](http://www.magentocommerce.com/wiki/1_-_installation_and_configuration/how_to_setup_a_cron_job)

Generally it would be enough to run in SSH console of your server:

crontab -e

And insert the following line:

 $*/3$  \* \* \* \* wget -0 - -q '[http://your-store.com/cron.php'](http://your-store.com/cron.php)

Don't forget to confirm saving request when exit.

Once cronjob is set up and running, the extension will be saving every action in the log, which can be viewed in **System- >Configuration->aheadWorks Extensions->Info->aheadWorks Extensions logging->View log**. If you think that the extension does not work as expected, it is recommended to check the log first. If it is empty or contains very few records, it may indicate that your cronjob is not set or set improperly. Normally, every cron launch should add 1 or more entries. Actual quantity of the entries depends on the number of processed events per given cronjob.

# <span id="page-2-1"></span>**Configuration**

## <span id="page-2-2"></span>Basic Configuration

You can configure the module's basic options in **Catalog-> Layered Navigation-> Configuration** (or **System-> Configuration-> aheadWorks Extensions-> Layered Navigation**).

#### **General Settings** tab

- **Enable Layered Navigation** *(Yes/ No)* enables the extension output on frontend;
- **Enable AJAX** *(Yes/No)* this option defines whether the Layered Navigation block and product list will be dynamically updated via AJAX, or a full page reload will occur:
- **Enable reindex via cron** (*Yes/No*) enables automatic extension data reindexing (useful if the store has a huge amount of products and attributes).

Avoid reindexing Layered Navigation manually if you have enabled reindex via cron as it may result in customer session timeout.

#### **Style Settings** tab

This tab allows you to configure the style of AJAX progress overlay.

You can specify the **Overlay Color** and **Opacity**, choose progress **Image** and specify its dimensions (**Width** and

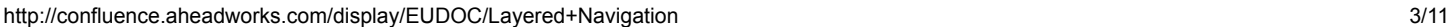

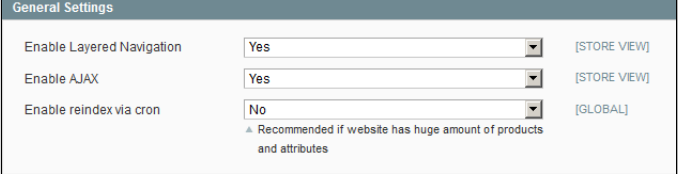

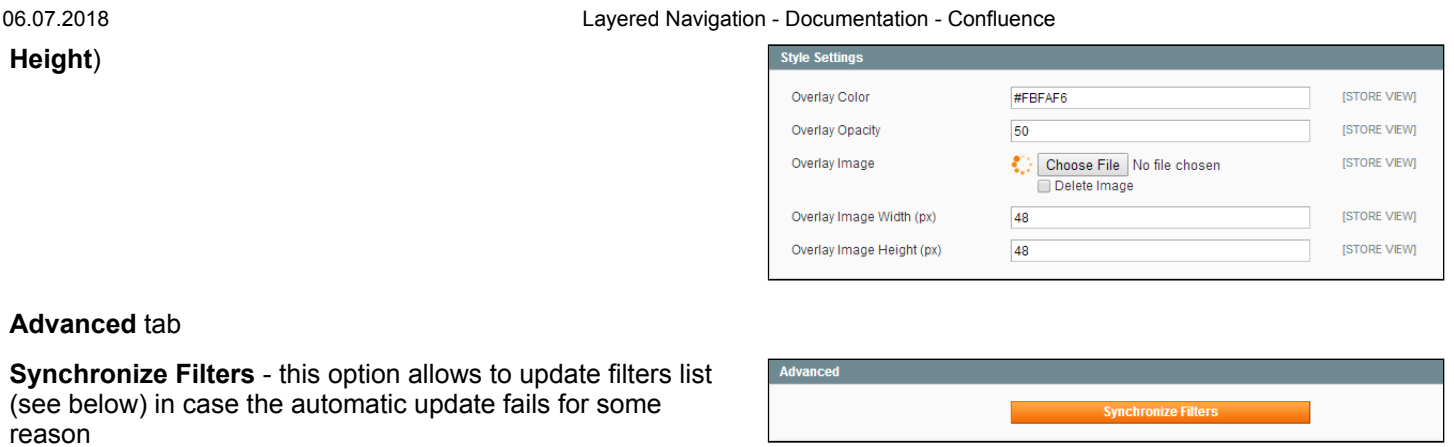

## <span id="page-3-0"></span>Filters Management

You can access the list of existent Layered Navigation filters in **Catalog-> Layered Navigation-> Manage Filters.**

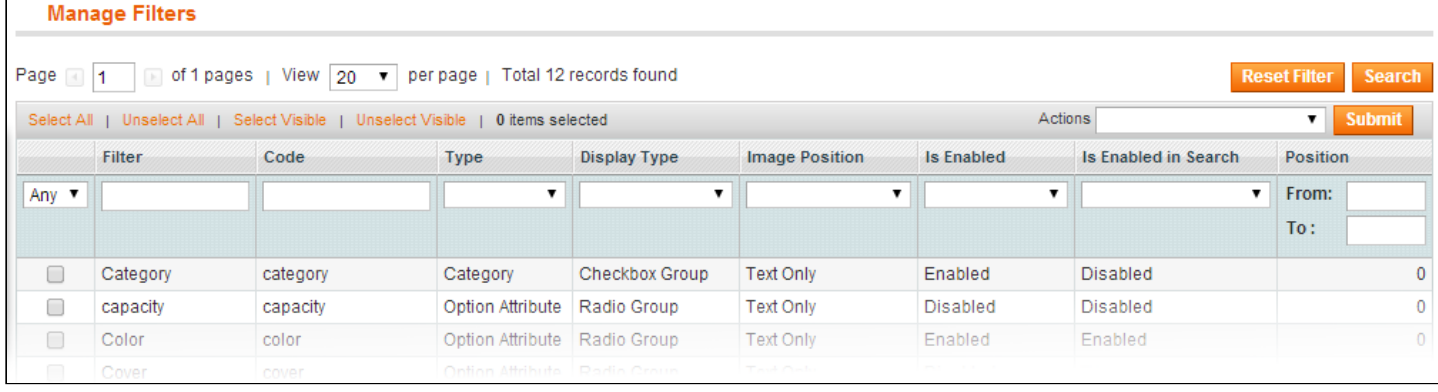

**NOTE:** the filters are created automatically for all the filterable attributes.

In case the filters list does not get automatically updated after an attribute gets saved, you can try using "**Synchronize Filters**" function (in **Catalog-> Layered Navigation-> Configuration-> Advanced**)

To enable use of the native Magento product attributes of 'Dropdown' and 'Multiselect' Catalog Input Type for Store Owner with Lavered Navigation it will be required to set Use In Lavered Navigation option to 'Filterable' *(Catalog-> Attributes-> Manage Attributes-> Edit Attribute-> Properties-> Frontend Properties).* As an alternative it is also possible to create custom product attribute with the same settings as the native *Magento ones, but for the Use In Layered Navigation option.*

### <span id="page-3-1"></span>**Edit Filter screen**

#### General [Settings](#page-3-2) | Options [Settings](#page-6-0) | Not [Visible](#page-7-1) In

In this screen, you can configure the attribute displaying options for the Layered Navigation block (set the Title, ordering position, upload option images, etc).

#### <span id="page-3-2"></span>**General Settings** tab:

**Is Enabled** - defines whether the filter is included in the Layered Navigation section in the frontend.

**General Settings** 

- **Is Enabled in Search Results** defines whether the  $\bullet$ filter will be active in the Search Results page specifically
- **Title** frontend filter name
- **Code** is an internal identifier, which will also be used in URL parameters.
- **Filter Source** this field is *not editable*, and contains  $\bullet$ a link to the associated attribute
- **Position** sets the displaying order of the filter. The higher the value is, the lower the filter will be displayed in block

 $COLOR$  $\bigcirc$  black (1)  $O$  blue (1) See more **MANUFACTURER** SENNHEISER (1)  $\sqrt{\frac{SONY}{3}}$  (3)  $BPRICE$ Ō

 $\Omega$ 

 $\overline{27}$ 

**MEIGHT**  $-100$ 

O  $300$ 

**Display type** - defines the filter frontend  $\bullet$ representation.

#### How can a filter look like?

Here's how the available Display Types look like:

- Radio Group
- Checkbox Group
- Range\*
- From-To\*

*\*Range and From-To Display types are only available for [numerical](#page-7-2) values*

*Since 1.1.6 version, Range display type is automatically switched to From-To for mobile device users.*

NOTE: **for Category attribute only**, one extra representation option is available. Category can be displayed as a tree. Switching on this option disables Limit Rows Quantity controls

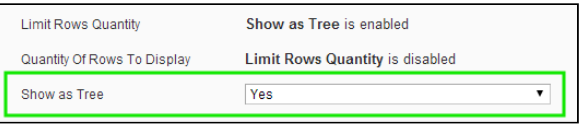

**Image Position** - defines the position of the attribute  $\bullet$ image in the block.

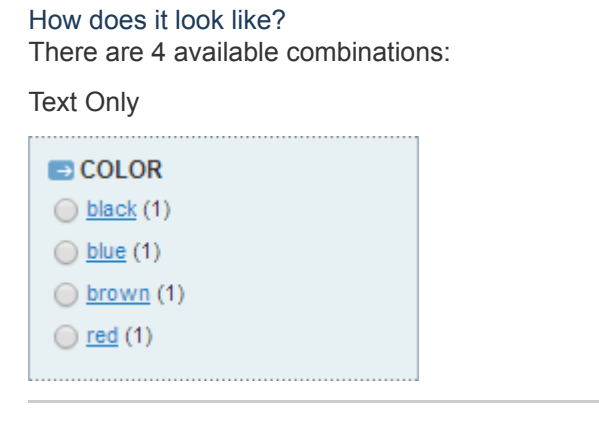

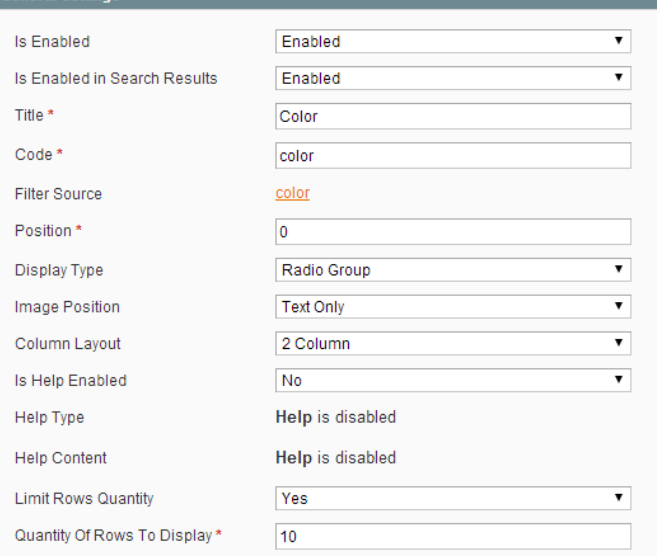

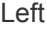

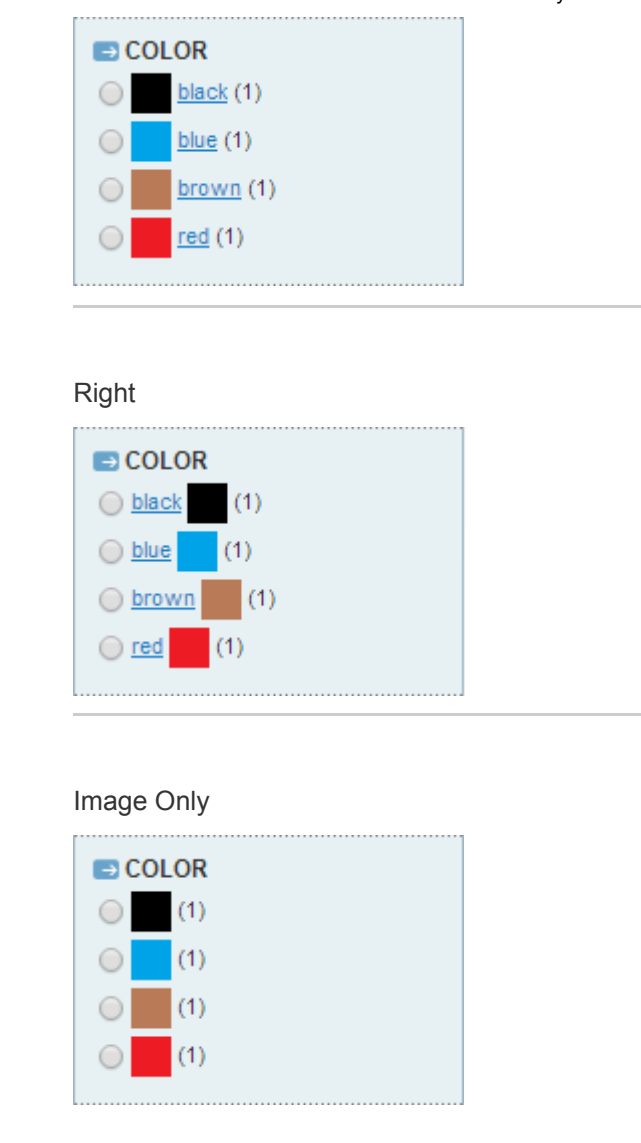

**Column Layout** - defines how the available attribute options will be arranged within a block. The extension allows displaying 1 to 4 columns

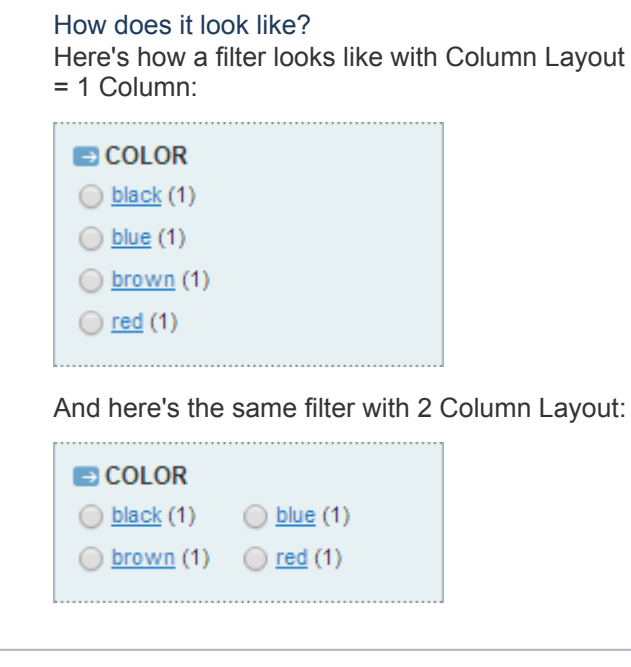

**Is Help Enabled**, **Help Type** (Icon or Text) and **Help Content** - these option allow showing an attribute hint.

#### How does it work?

When you set Is Help Enabled option to "Yes", new input fields will show up.

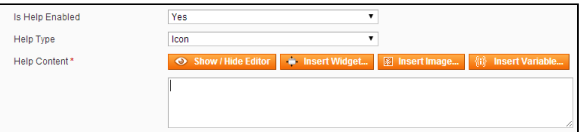

The specified content will be displayed in a popup when the cursor is hovered over the Help Icon or Text. Here's how it looks like:

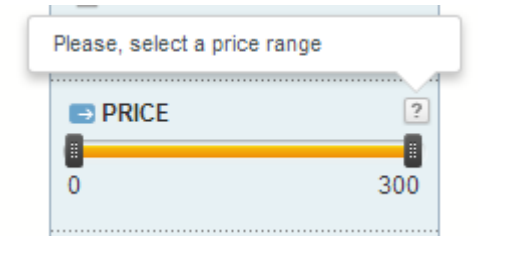

**Limit Rows Quantity** and **Quantity Of Rows To**  $\bullet$ **Display** - these options allow restricting the number of attribute options to be shown in the Layered Navigation block. If an attribute has more options than the **Quantity Of Rows To Display** value, the

extension will add **"See more"** link.

*E.g., a product comes in 10 colors. If the Quantity Of Rows To Display for the "Color" attribute filter is set to "5", the extension will only show 5 colors in the Layered Navigation block, the rest of the available colors will be displayed after clicking "See more" link.*

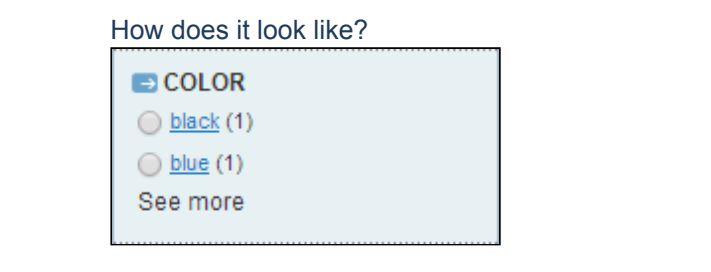

**Show as Tree** *(Category attribute Specific)* - allows  $\bullet$ displaying categories with expanding subcategories list.

#### <span id="page-6-0"></span>**Options Settings** tab:

Through this tab, you can manage the frontend representation of the available attribute values.

You can specify **Title** and **Image** of an attribute value, **Enable / disable** a value.

**Sort** column allows arranging the values sorting order via simple drag'n'drop procedure.

Here's how it looks like in the frontend:

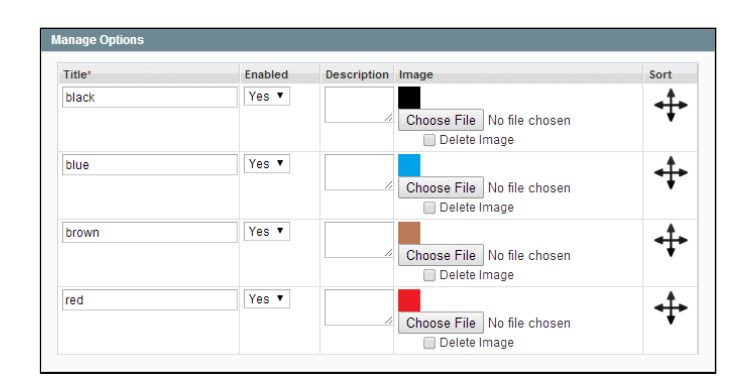

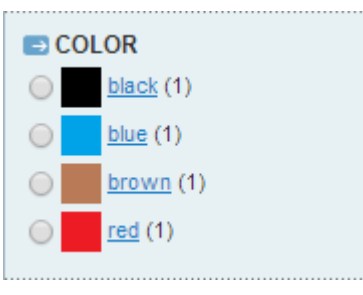

#### <span id="page-7-1"></span>**Not Visible In** tab:

Since version 1.1.0, the Layered Navigation extension allows to hide a filter from specific categories.

The filter will not be displayed in any category ticked in this tab.

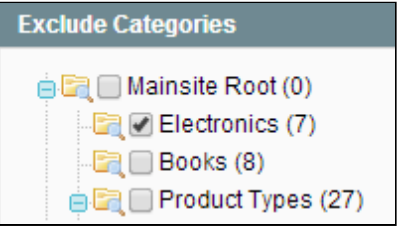

NOTE: subcategories do not inherit the setting of a parent category. If you need to hide the filter from a category and its *subcategories, make sure to tick all the necessary entries*

## <span id="page-7-0"></span>**Notes**

- Since version 1.1.0, the Layered Navigation extension adds its own Index to the Magento. The Index status can be checked in **System-> Index Management** backend page. The Index is normally updated automatically on "save" event, but can also be updated manually if it is required.
- <span id="page-7-2"></span>**Range** and **From-To** display types are only available for:
	- All attribute with the **Catalog Input Type for Store Owner = Price**;
	- Attributes with **Catalog Input Type for Store Owner = "Text field"** and **Input Validation for Store Owner = "Integer Number"** or **"Decimal Number"** (see image).

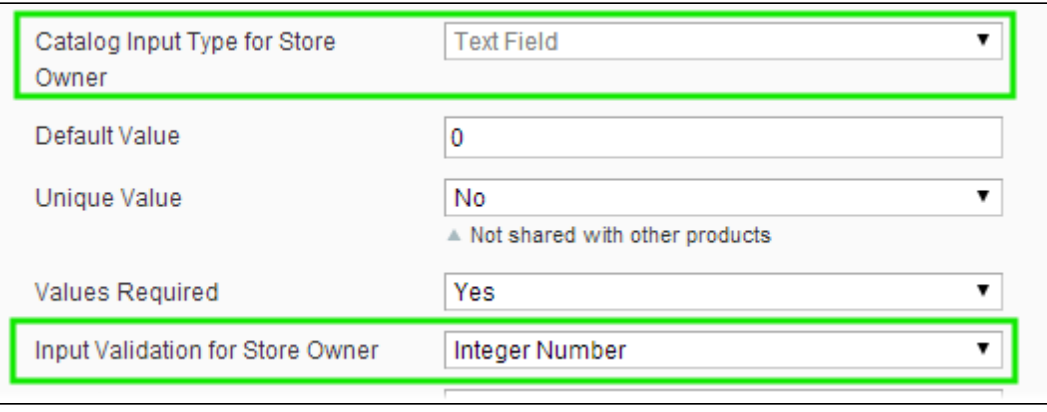

**Category filter** will only display categories with **Is Anchor** property set to "**Yes**" (in *Catalog -> Manage Categories -> Edit Category -> Display Settings*)

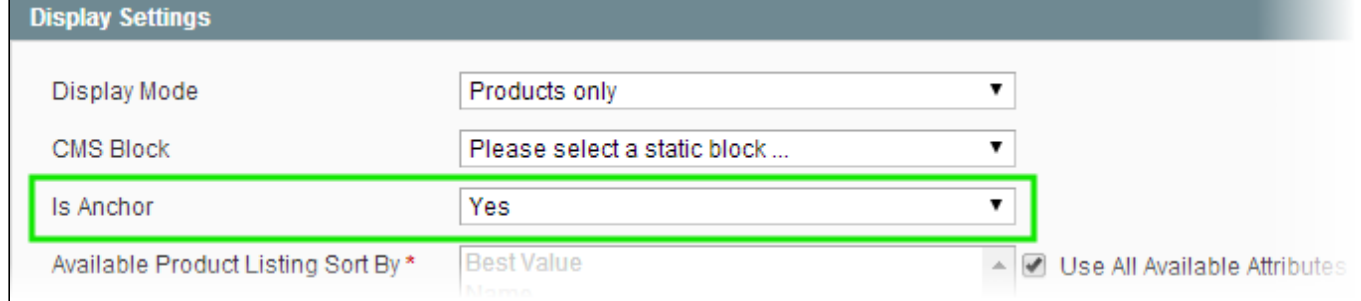

The extension adds "**Synchronize with Layered Navigation**" checkboxes to **Edit Category** and **Edit Attribute** screens. In case *Category Name, Attribute Labels, etc* are to be changed, you should check the **Synchronize...** option for the necessary values. Otherwise, the new values will not be imported into the filters.

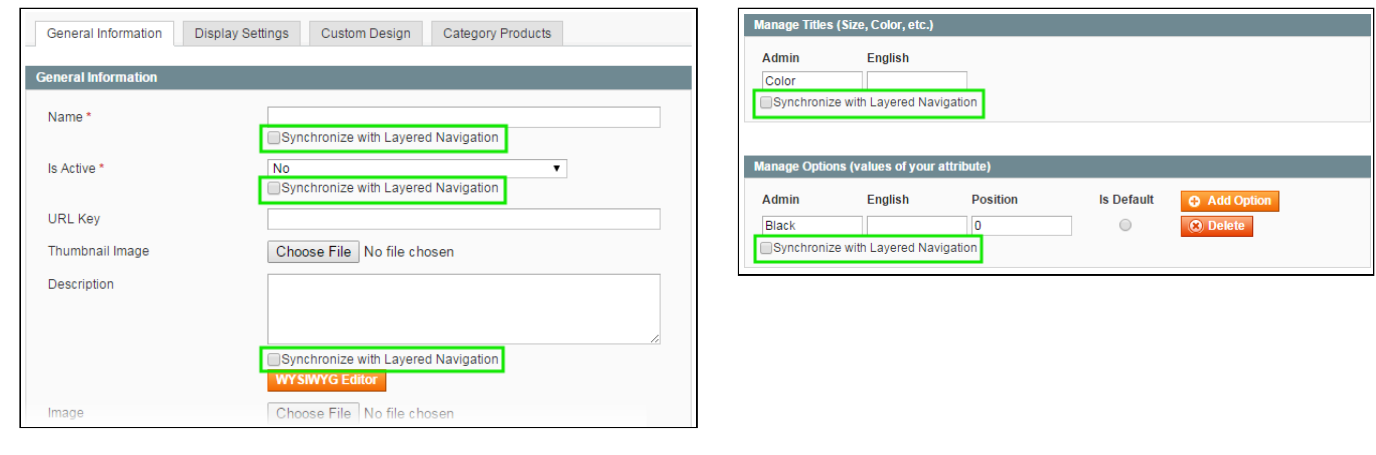

# <span id="page-8-0"></span>Uninstallation

If you just need to temporary disable the extension, you can just do the steps 1-6, without deleting the files of the extension.

- 1. Disable compilation, in case it is enabled.
- 2. Disable the extension in the backend ( **Catalog-> Layered Navigation-> Configuration-> General Settings** )
- 3. Login to your FTP, navigate to **app/etc/modules/**
- 4. Open the file **AW\_Layerednavigation.xml** and change the following line:

<**active**>true</**active**>

to

<**active**>false</**active**>

Now your Magento is unaware of the existence of this module.

- 5. Clear the cache under var/cache
- 6. Make sure that the site is working properly, otherwise roll back the changes and apply to our [technical](http://ecommerce.aheadworks.com/contacts/) support.
- 7. If everything works fine, it is safe to delete the files of the extension.
- 8. In case you need to clean the database, **backup your database** and then run the following queries in MySQL:

06.07.2018 Layered Navigation - Documentation - Confluence

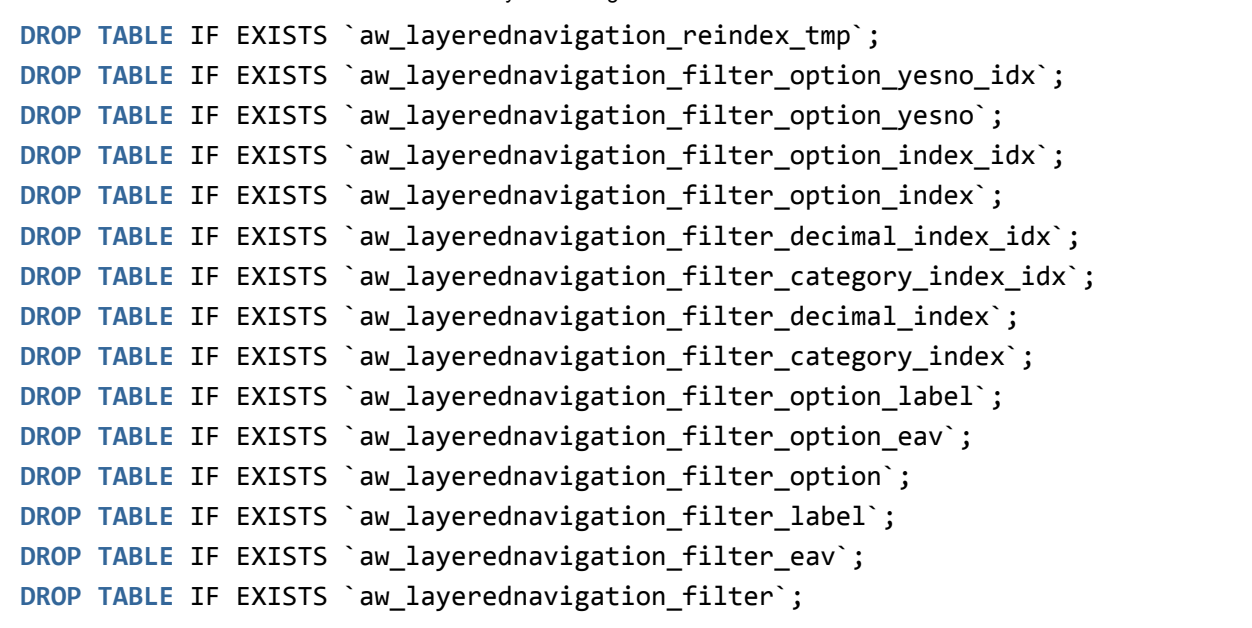

```
delete from core_resource where code =`aw_layerednavigation_setup`;
delete from core_config_data where `path` LIKE 'aw_layerednavigation%';
```
Note, if you are using the table with prefixes, you must specify them in all table names.

If you are not sure how to do that or expect any troubles with it, please contact your server administrator regarding the matter.

If you remove the tables as it is described above, you will need to configure the extension again after the extension is reinstalled.

## <span id="page-9-0"></span>**Troubleshooting**

**After the extension installation the store gives an error, or blank page, or suggests to start Magento installation procedure.**

Change the owner of the extracted extension files to the web server user and set 775 permissions on them. Clear the store cache and try again.

#### **After the installation System->Configuration->Layered Navigation returns 404 error.**

Logout from backend and login back again.

**There is no aheadWorks extensions under my configuration section, or having the extension tab clicked I get a blank page, or Access Denied error.**

Clear the store cache, browser cookies, logout and login again.

#### **My configuration changes do not appear on the store.**

Clear the store cache, clear your browser cache and domain cookies and refresh the page.

You can always find the latest version of the software, full documentation, demos, screenshots and reviews at [http://ecommerce.aheadworks.com](http://ecommerce.aheadworks.com/)

License agreement: <http://ecommerce.aheadworks.com/LICENSE-M1.txt>

Contact Us: <http://ecommerce.aheadworks.com/contacts/>

#### **Copyright © 2015 aheadWorks [http://www.aheadworks.com](http://www.aheadworks.com/)**